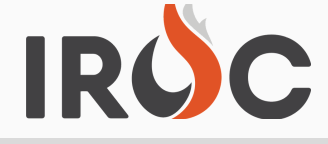

## TIP SHEET

## **Printing a Resource Order in the DMT (data management tool) when you have "Read Only" access.**

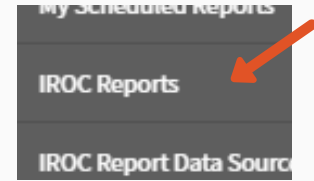

#1 In the Data Management Tool (DMT) , go to IROC Reports and click on it. It will open up a list of reports. To print requests from an incident, select the IRQ300 report. Open report and you will see a list of all incidents **#2** within the system.

#2 To find a specific incident, click on the funnel and put in the parameters you see below. You will have to change the Incident Dispatch to "anything" or you will only be able to see the incidents for the center you have access to. Under incident, put in the incident you want. Once you have what you need selected, click on the "Run" button in the upper right corner.

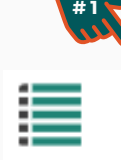

01-01-2020 00:00:00

01-01-2020 00:00:00  $\blacktriangledown$  | Today

 $\ddot{\phantom{0}}$ 

E<br>E<br>E

 $\overline{\epsilon}$ 

**IRO300 - Incident Request List** 

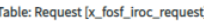

All > Incident is anything > Catalog is anything > Catalog Cate Incident Dispatching Organization is Warm Springs Agency Dispatch Ce

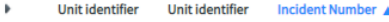

Incident: 2020 Long term Severity (OR-WSA-0000054) (27)

Incident: 2766 EAST SPUR (OR-WSA-000041) (1)

I Incident: 340 (OR-WSA-000007) (9)

Incident: ANNIE RICHARD (OR-WSA-000019) (10)

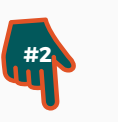

Created

**Incident Dispatching Organization** 

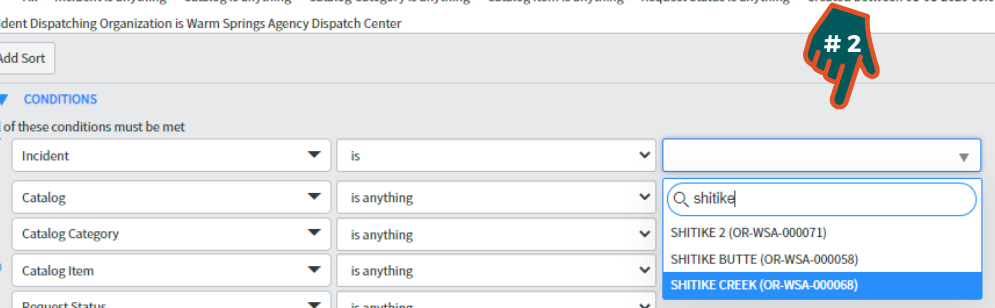

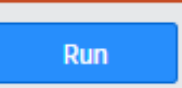

To sign up for IROC User Notices go to the following link: https://tinyurl.com/599tp6pf

÷

between

is anything

IIA Help Desk Toll-Free: (866)224-7677 Local: (616)323-1667 https://iiahelpdesk.nwcg.gov

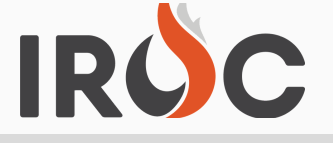

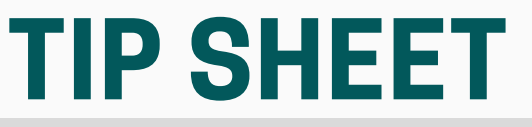

**#3**

#3 After you select run, you will get a line showing the incident you selected and a number with the amount of resources it has. To expand the incident, click on the incident name and it will expand the requests that are associated with it.

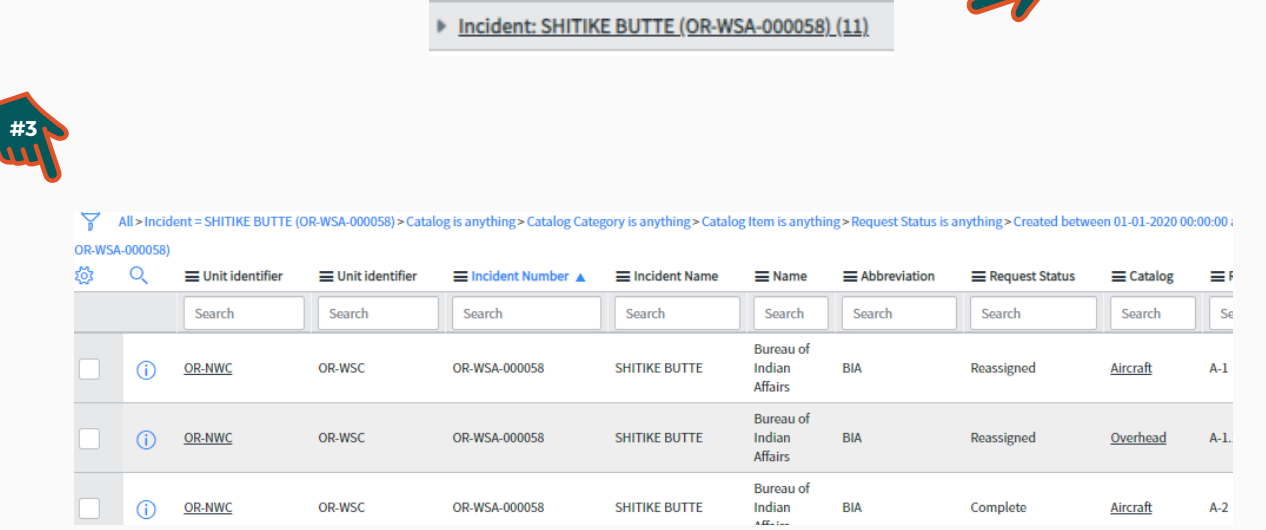

#4 When you have the request you want showing, click on the blue I (i) and it will open to a screen with all the information about the request. To print, go to the upper right corner of the page to the View ROF button. This will open a window which gives you options of what you would like to do with the Resource Order (save, print etc)

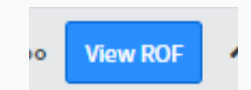

To sign up for IROC User Notices go to the following link: https://tinyurl.com/599tp6pf

IIA Help Desk Toll-Free: (866)224-7677 Local: (616)323-1667 https://iiahelpdesk.nwcg.gov